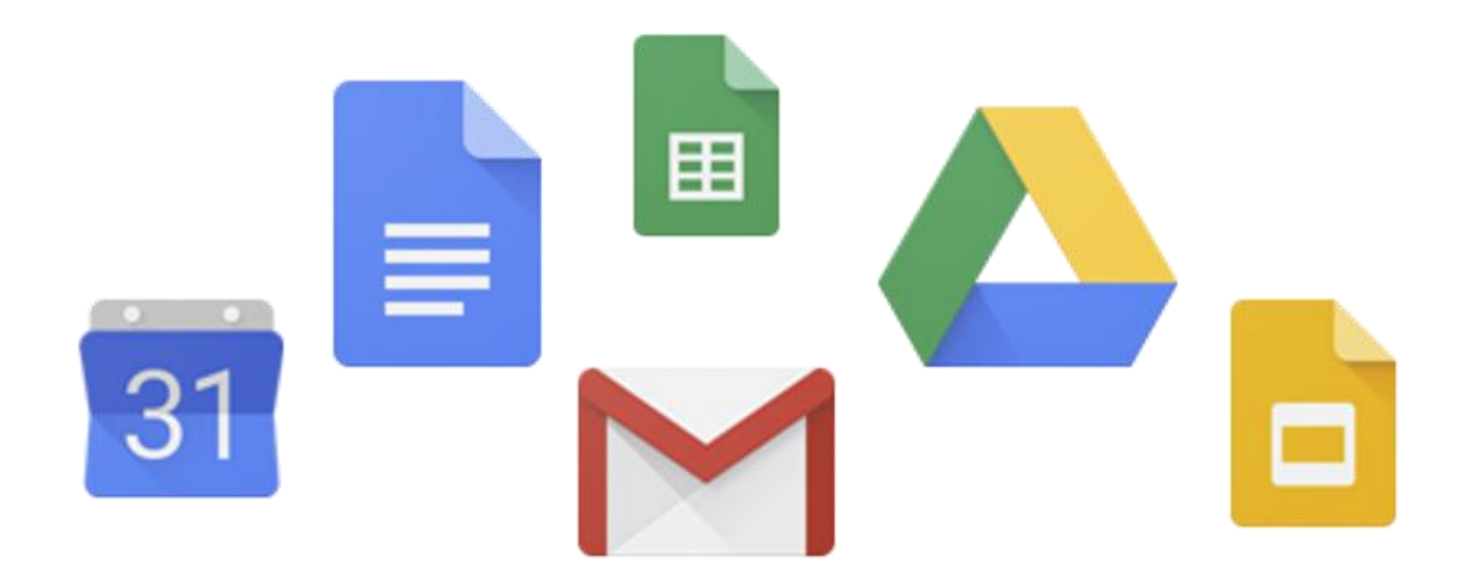

# G Suite for Education ログインのしかた

### Google Chromeが 入っている場合

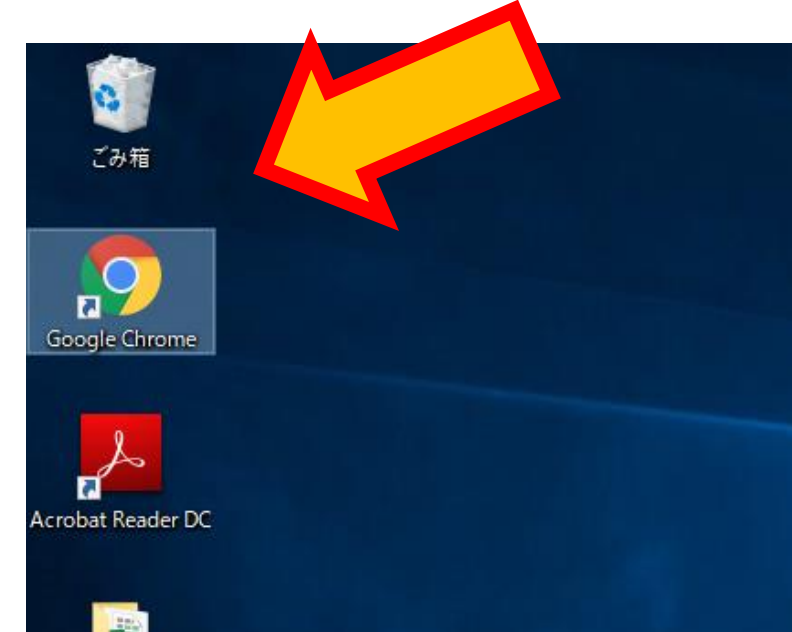

## ①Google Chromeを起動

### Google Chromeが 入っていない場合

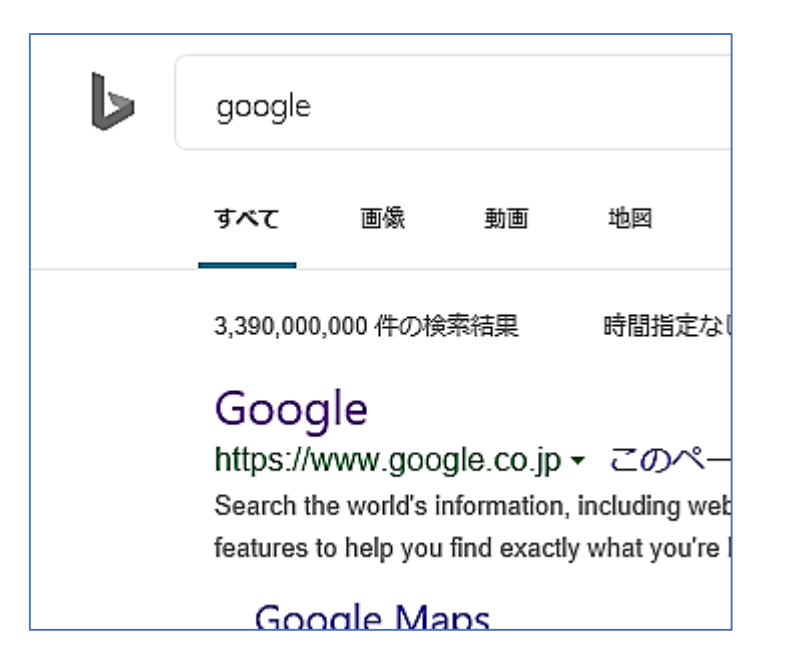

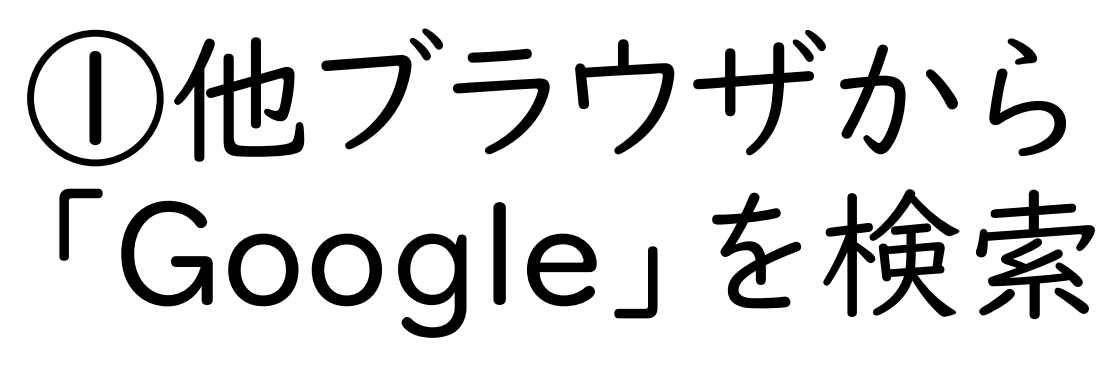

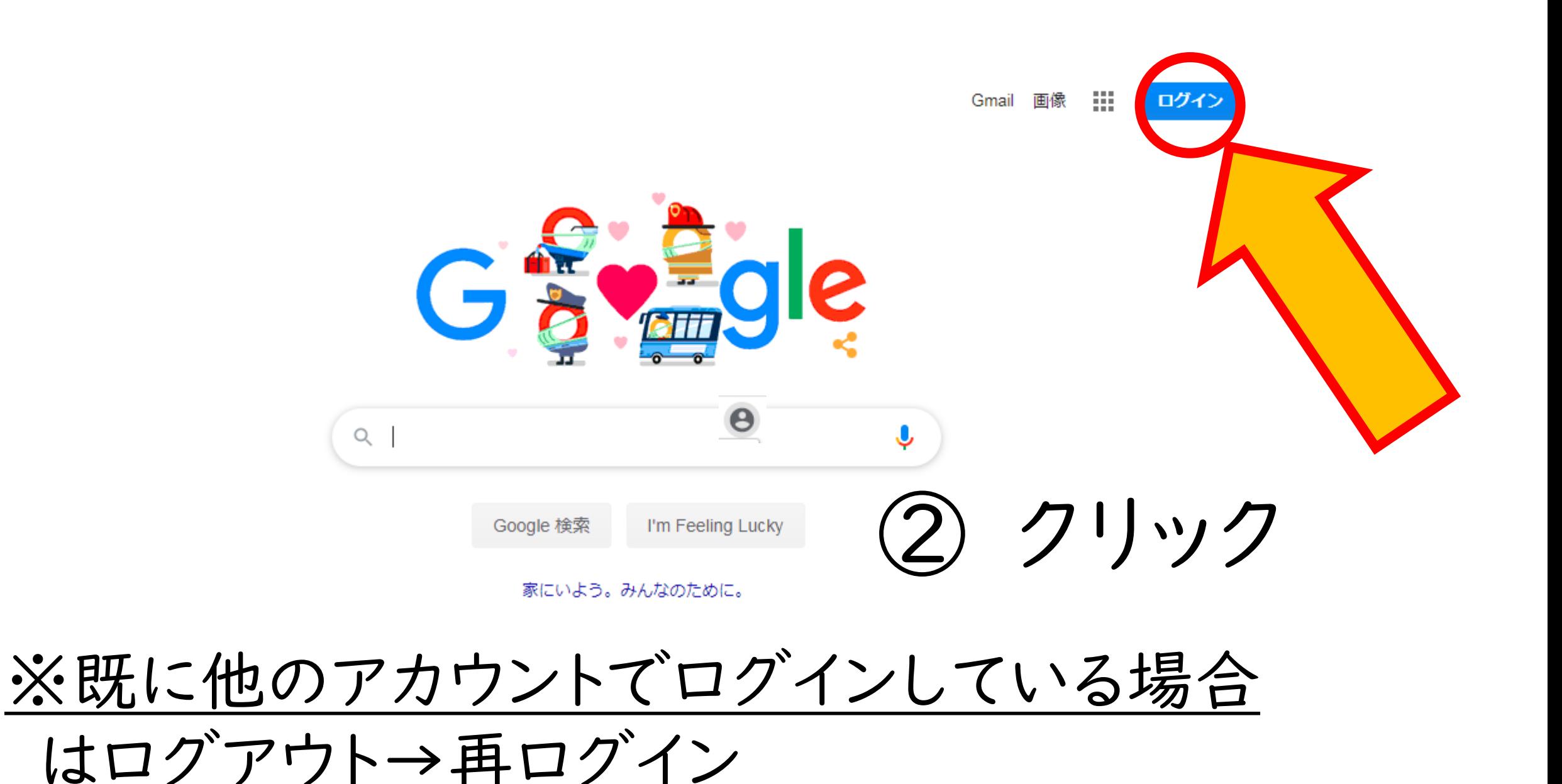

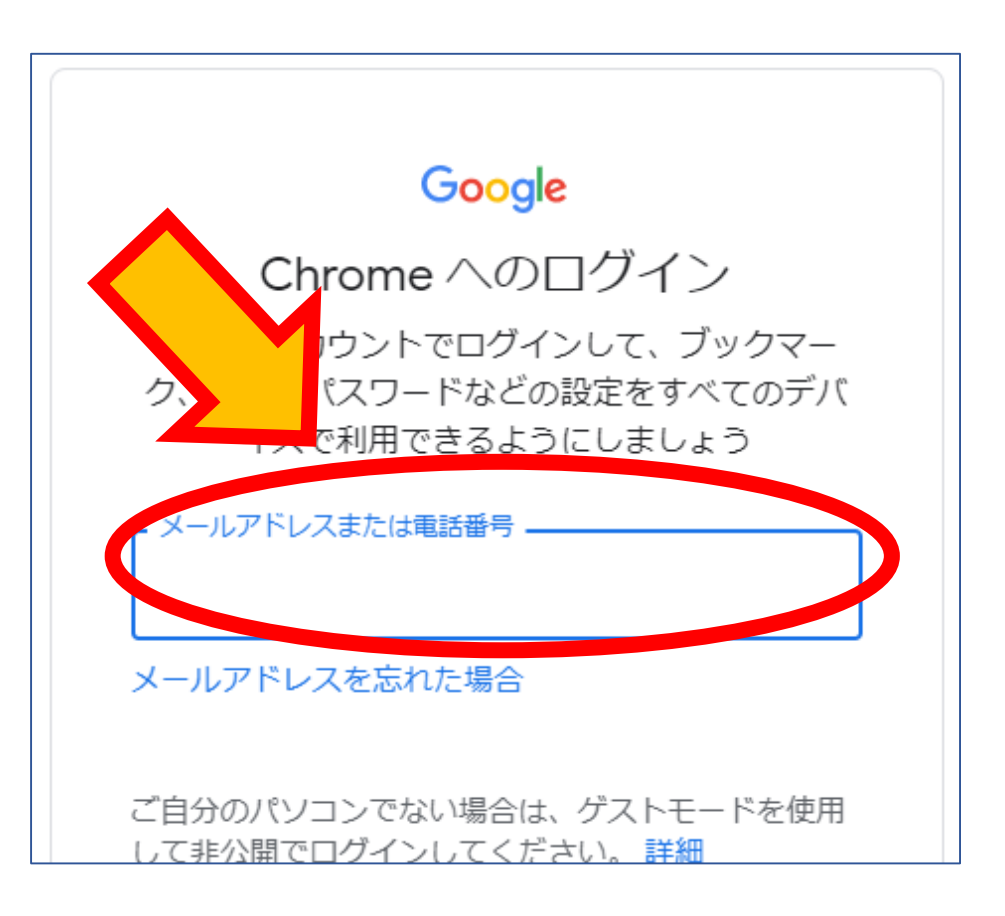

③アカウントを入力

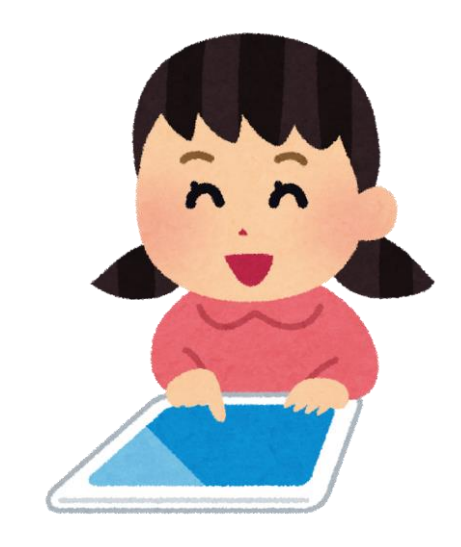

### ○○○○@p.e-net.nara.jp

学校から連絡のあったユーザー名

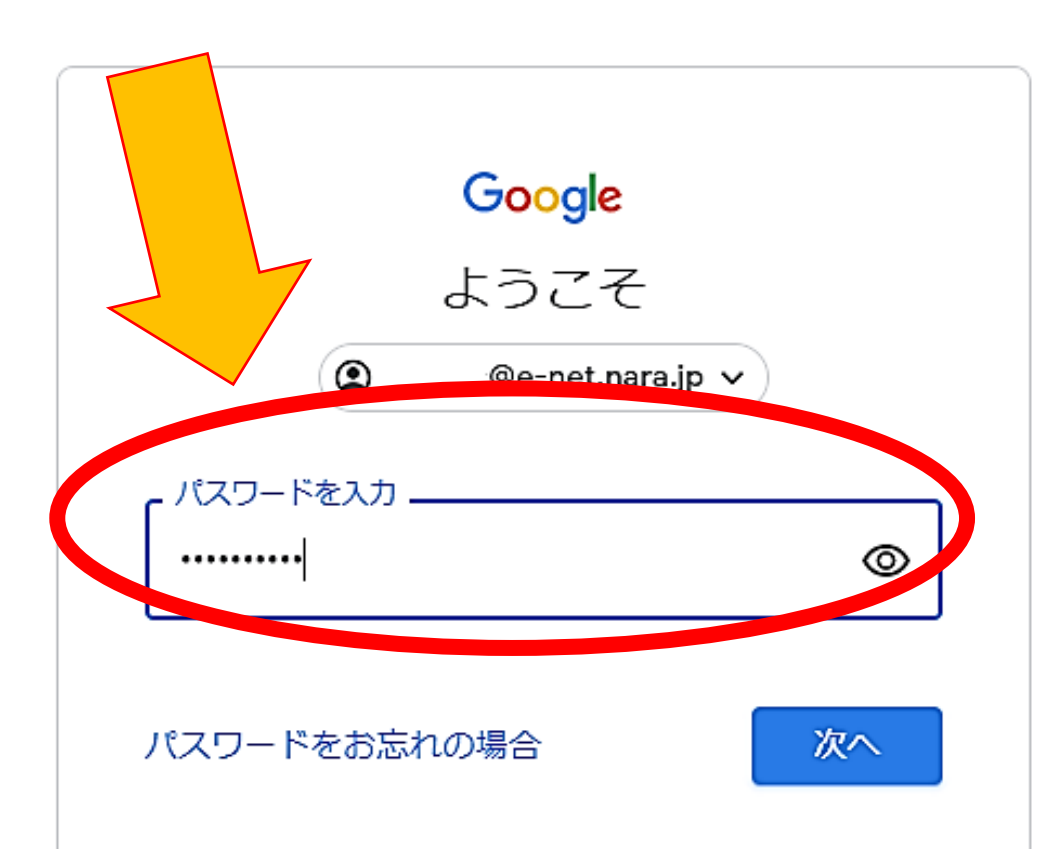

④パスワードを入力

初期パスワード →(別途通知)

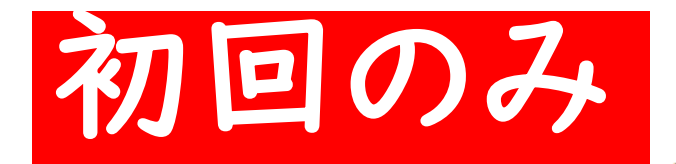

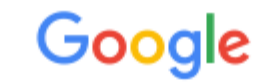

#### 新しいアカウントへようこそ

@e-net.nara.jp) へようこそ。このアカウントはさまざまな Google サ 新しいアカウント ( ービスに対応しています。ただし、このアカウントを使用してアクセスできるサービスは e-net.nara.jp の管理者によって設定されます。新しいアカウントのおすすめの使用方法については、Google のヘル プセンターをご覧ください。

Google サービスの利用に際して、ドメイン管理者は @e-net.nara.jp アカウン (Google サービスでこのアカウントに保存したデータなど)にアクセスできます。詳細 こちらをご覧いただくか、組織のプライバシー ポリシーを参照してください (存在する) ルを含む Google サービスを個人的に使用する場合は、アカウントを別に保持することも 数の Google アカウントをお持ちの場合は、Google サービスで使用するアカウントを管 もアカウントを切り替えることができます。ユーザー名とプロフィール画像を確認するこ アカウントを使用していることをご確認いただけます。

# ⑤「同意する」を クリック

組織から G Suite コアサービスへのアクセス権が付与されている場合、これらのサービス 織の G Suite 契約が適用されます。管理者が有効にするその他の Google サービ 追加サービ ス」)には、Google の利用規約と Google のプライバシー ポリシーが適用さ た、追加サー ビスの中には、サービス別の条件が設定されているものもあります。管理 セス権が付与され ているサービスを使用する場合は、必ず該当するサービス別の条件 さい。 以下の[同意する]をクリックすることにより、 クントの仕組みに関する  $@$ e-net.n |説明を理解し、Google 利用規約と Google プライバシー ポリシーは のと見なされます。

同意する

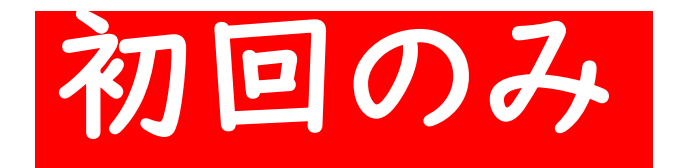

### ⑥パスワードを作成

## 【ルール】 •8 文字以上 •半角英字、数字、記号 (ASCII 標準文字のみ)

安全なパスワードの選択について詳しくは、こちらをご覧く ださい

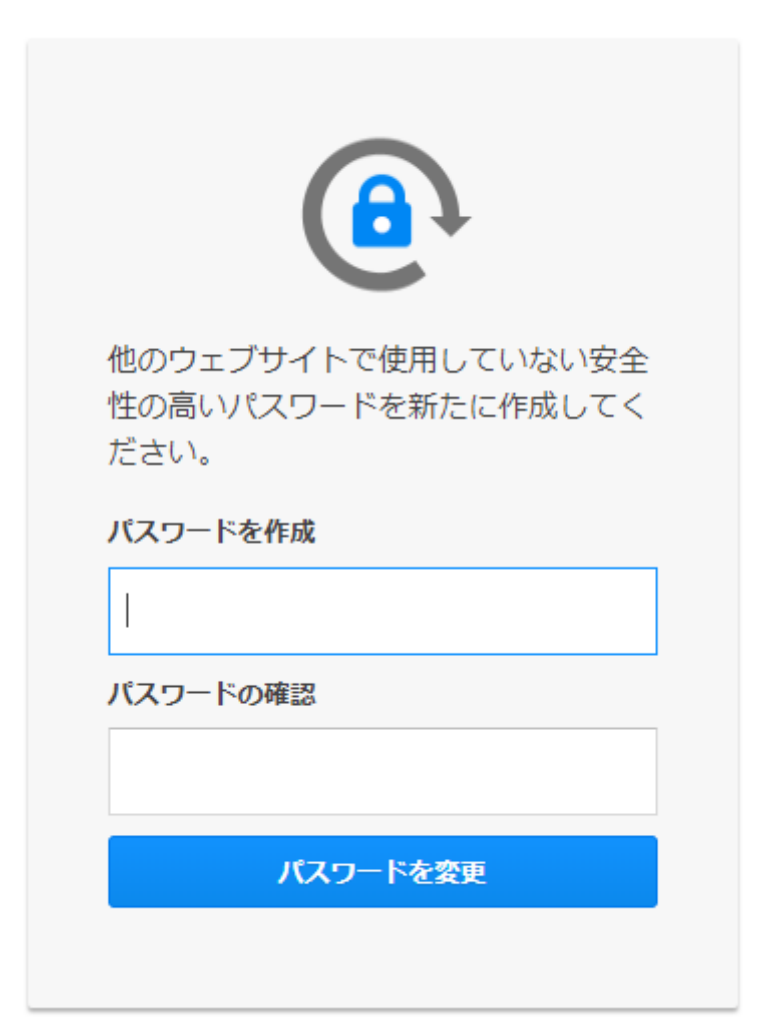

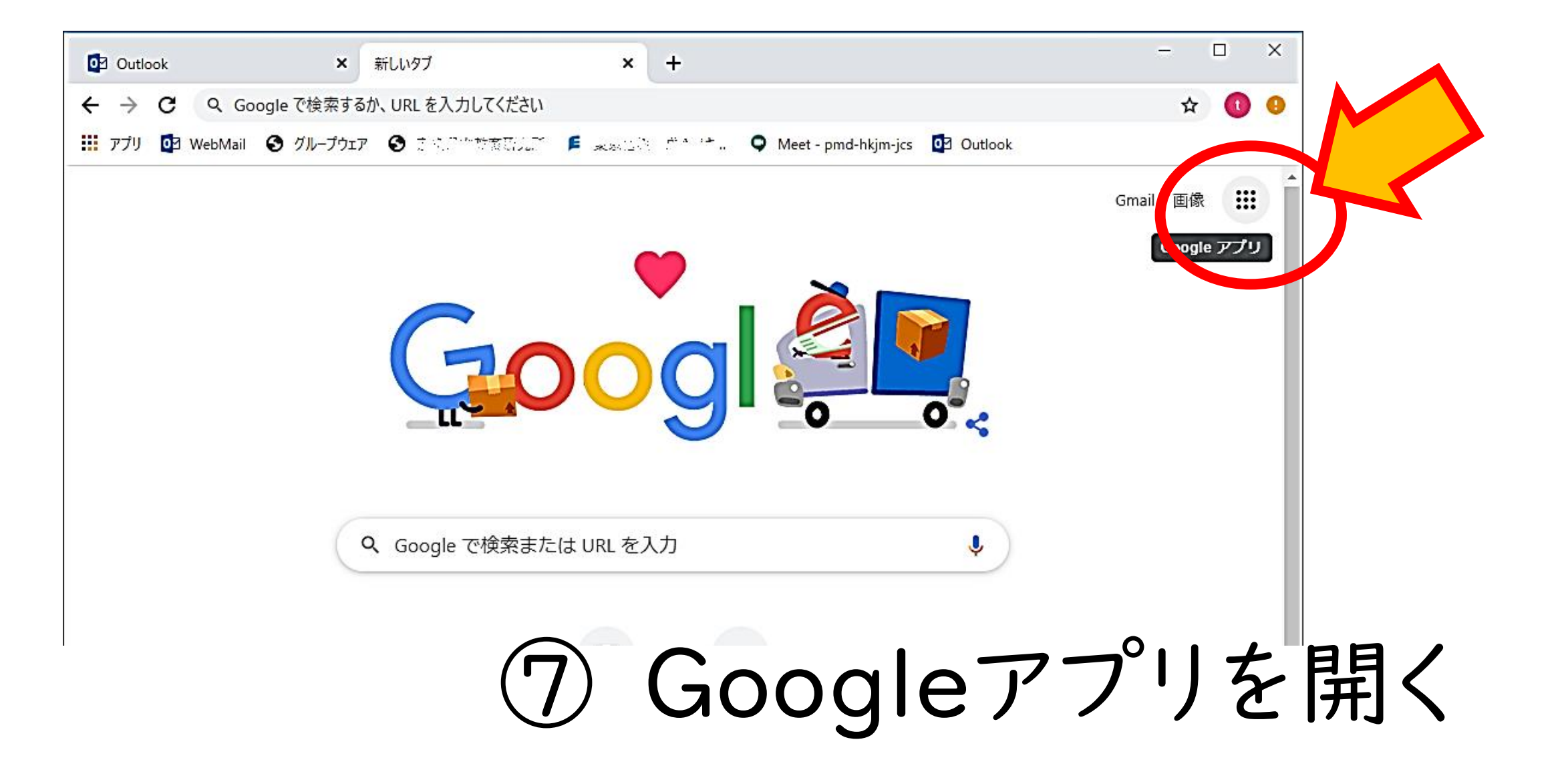

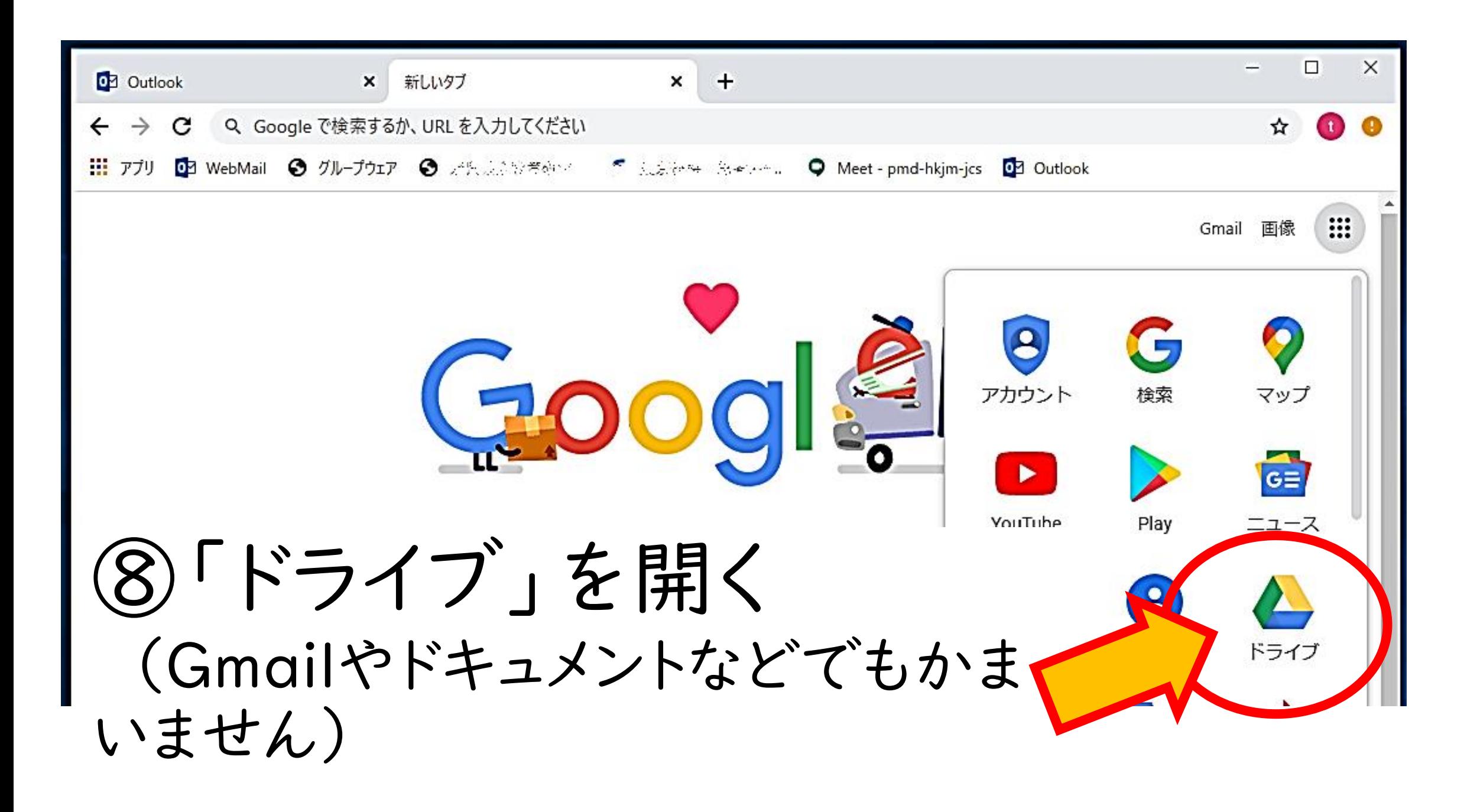

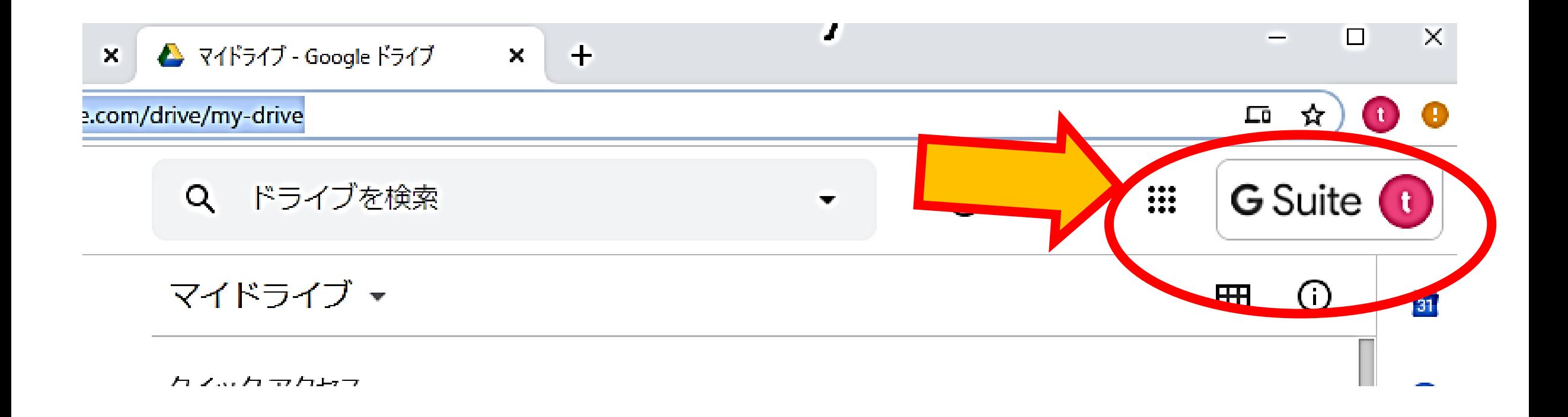

# ⑨「G Suite」と表示されました。 さまざまなアプリが使用可能です。